# WEALDOY SMART FOOTBALL

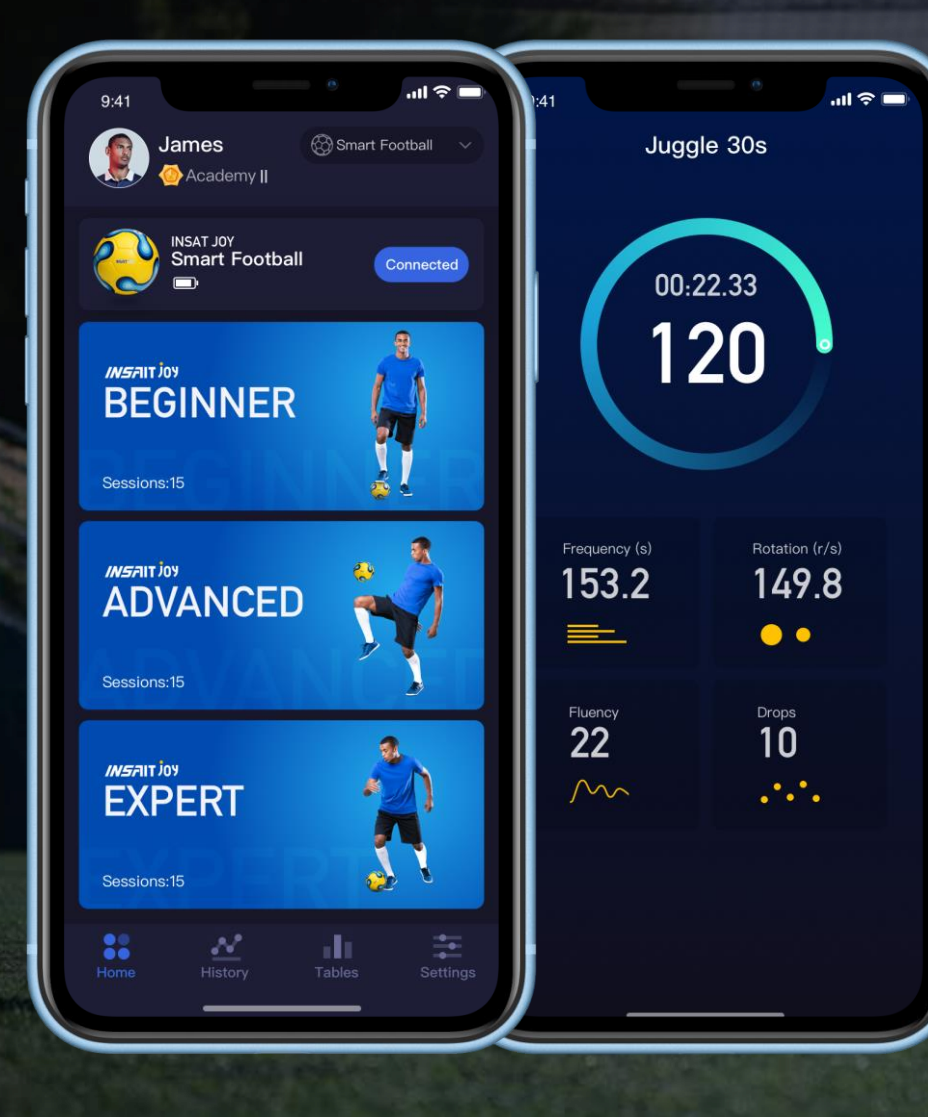

### **INSAIT JOY App**

**INSFIIT JOY** 

INSAIT JOY app allows you to connect to the INSAIT JOY Smart Football and practice your football skills with it. Just connect to your INSAIT JOY Smart Football, pick a drill, have fun and start your session now!

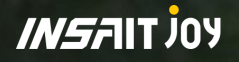

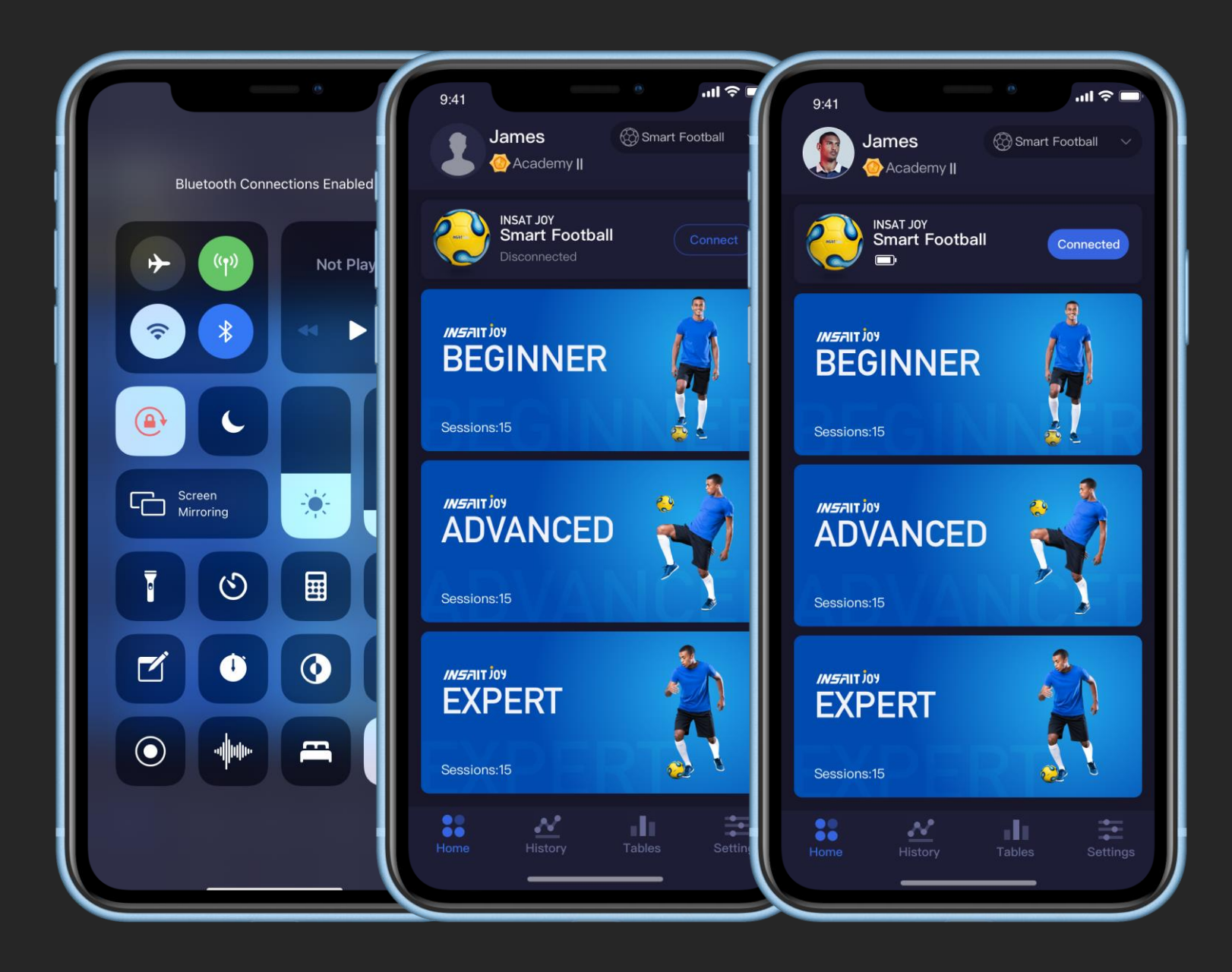

#### **Connect to Smart Football**

- 1. Turn on Bluetooth service of your phone
- 2. Wake up your INSAIT JOY smart football by bouncing it a few times on the ground
- 3. Open INSAIT JOY app, tap "Connect" in the Home page to connect to the ball
- 4. For the first time you use the smart football, follow the user manual or on-screen instructions for calibration

Note: for Android users please turn on Bluetooth and GPS services while using the smart football

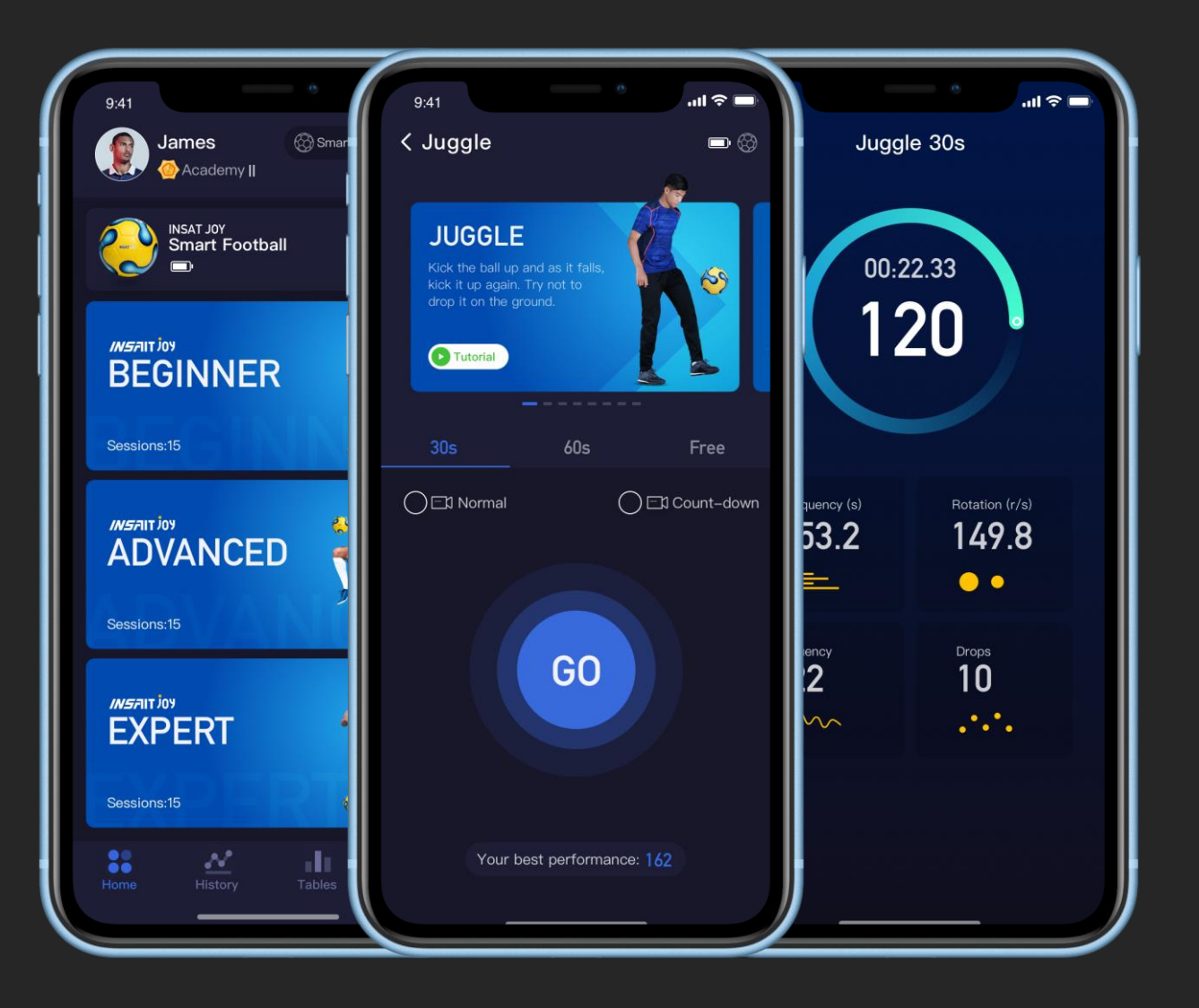

#### **Start a session**

- 1. Make sure the ball is on and connected to your phone.
- 2. Pick a drill. Choose from Beginner, Advanced or Expert drills.
- 3. Select a mode for your session: 30s, 60s, or free without time limits.
- 4. Press "Go" to start your practice. INSAIT JOY counts how many times you perform the skill within the time limit and gives you a rating with stars.

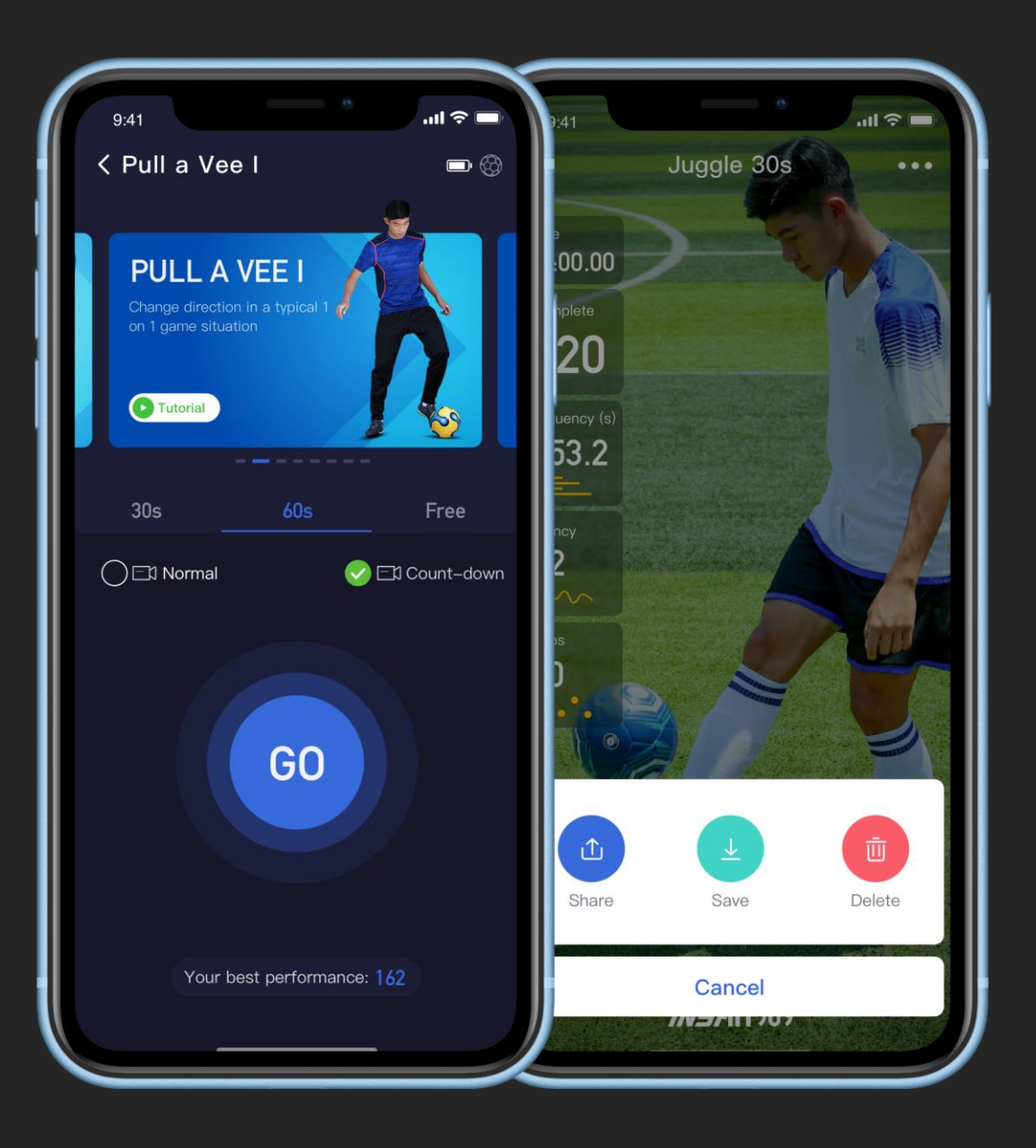

#### **Make a V-log**

- 1. Before starting the session, select a V-log mode by choosing between Normal (without count-down) or Count-Down.
- 2. Press "Go" and start recording.
- 3. Save or Delete the video once finished.

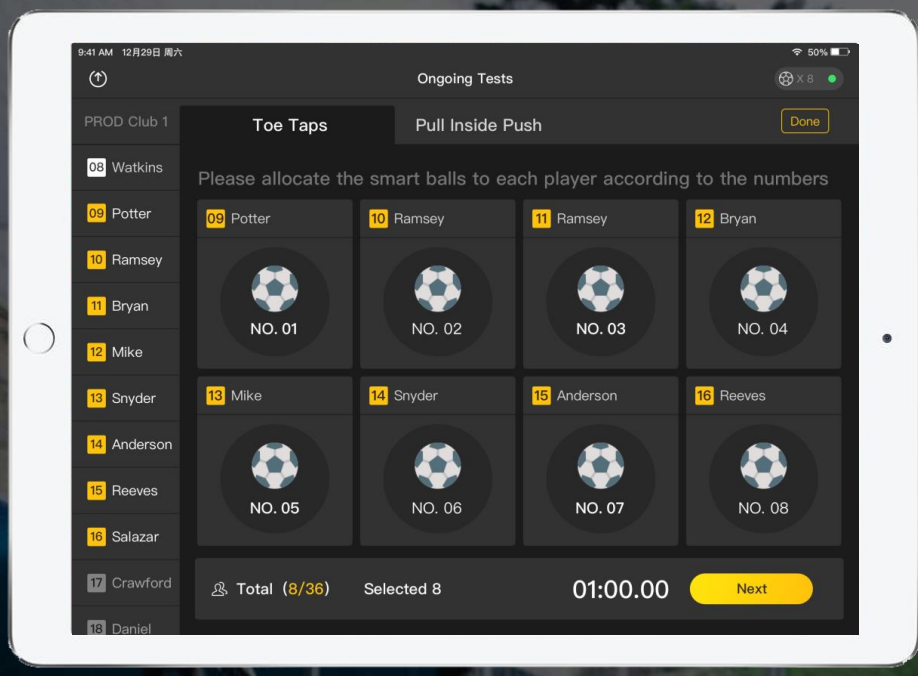

### **INSAIT Coach**

 $IN^{S/N}$ 

INSAIT Coach app allows you to connect to 8 INSAIT JOY Smart Footballs and test / train 8 players at the same time in one location.

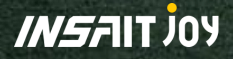

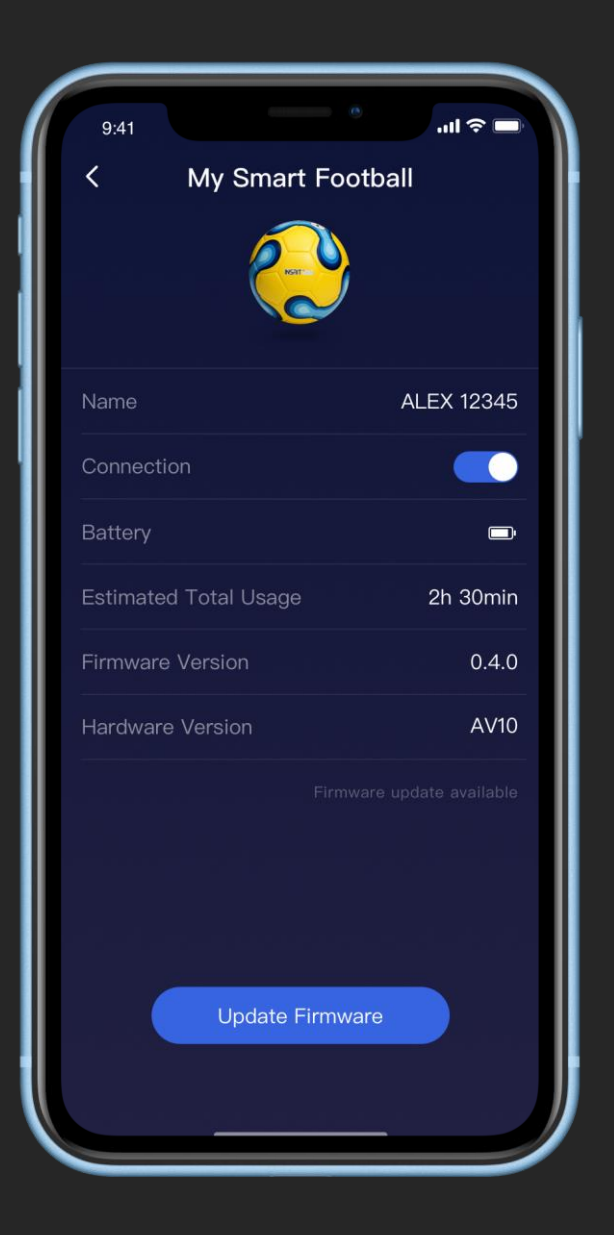

#### **Mark Your Smart Footballs**

- 1. Before start using, we recommend mark your smart footballs with their "names". Each smart football has a virtual name that can be displayed in both INSAIT JOY app and INSAIT Coach app. You can rename each ball with a unique name in the INSAIT JOY app to distinguish it from others.
- 2. Connects to a smart football, go to My Smart Football and rename the ball with a unique name you pick. We recommend using numbers and digits. For smart football maximum length of the name is 9 characters.
- 3. Mark the name on the ball. Use labels or simply paint it on the ball.

#### **Manage Your Players**

- 1. Create teams and players before you start a session. Go to [https://coach-eu.gengee.com/football/#/login,](https://coach-eu.gengee.com/football/#/login) login with your account.
- 2. Select Teams and add a new team
- 3. Download the excel template, fill in the template with player info and as instructed, then upload the file to create a new team.

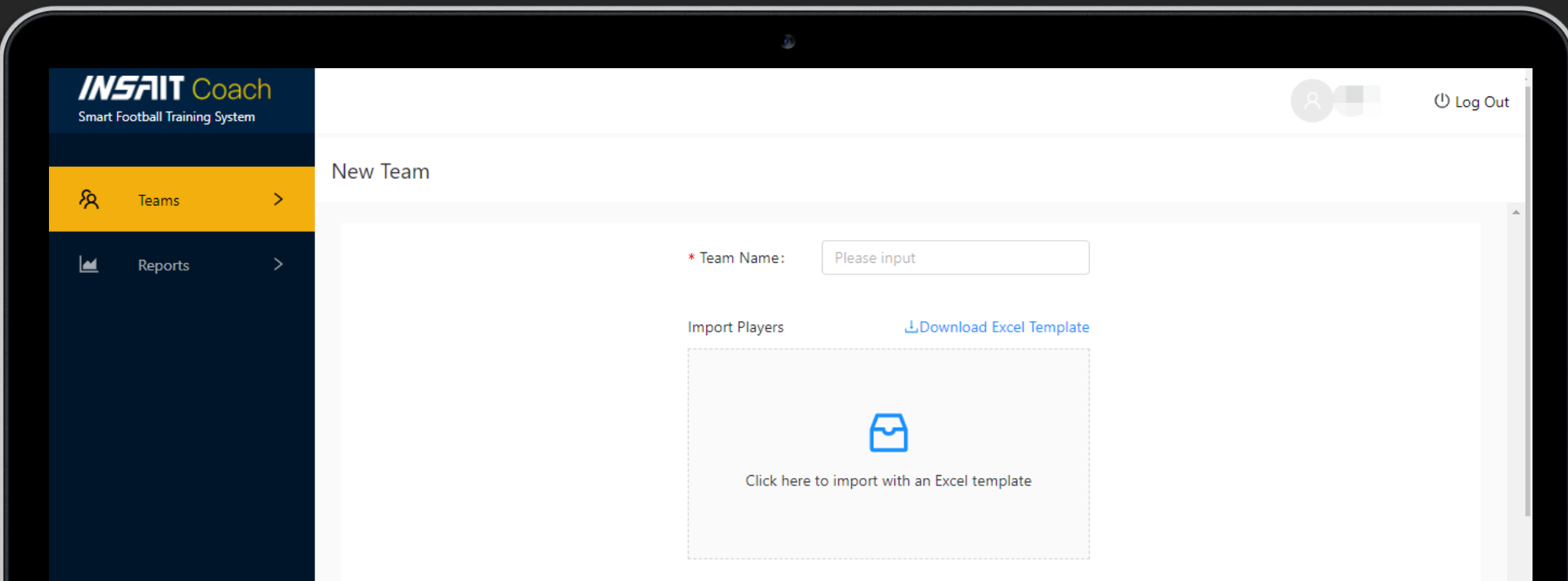

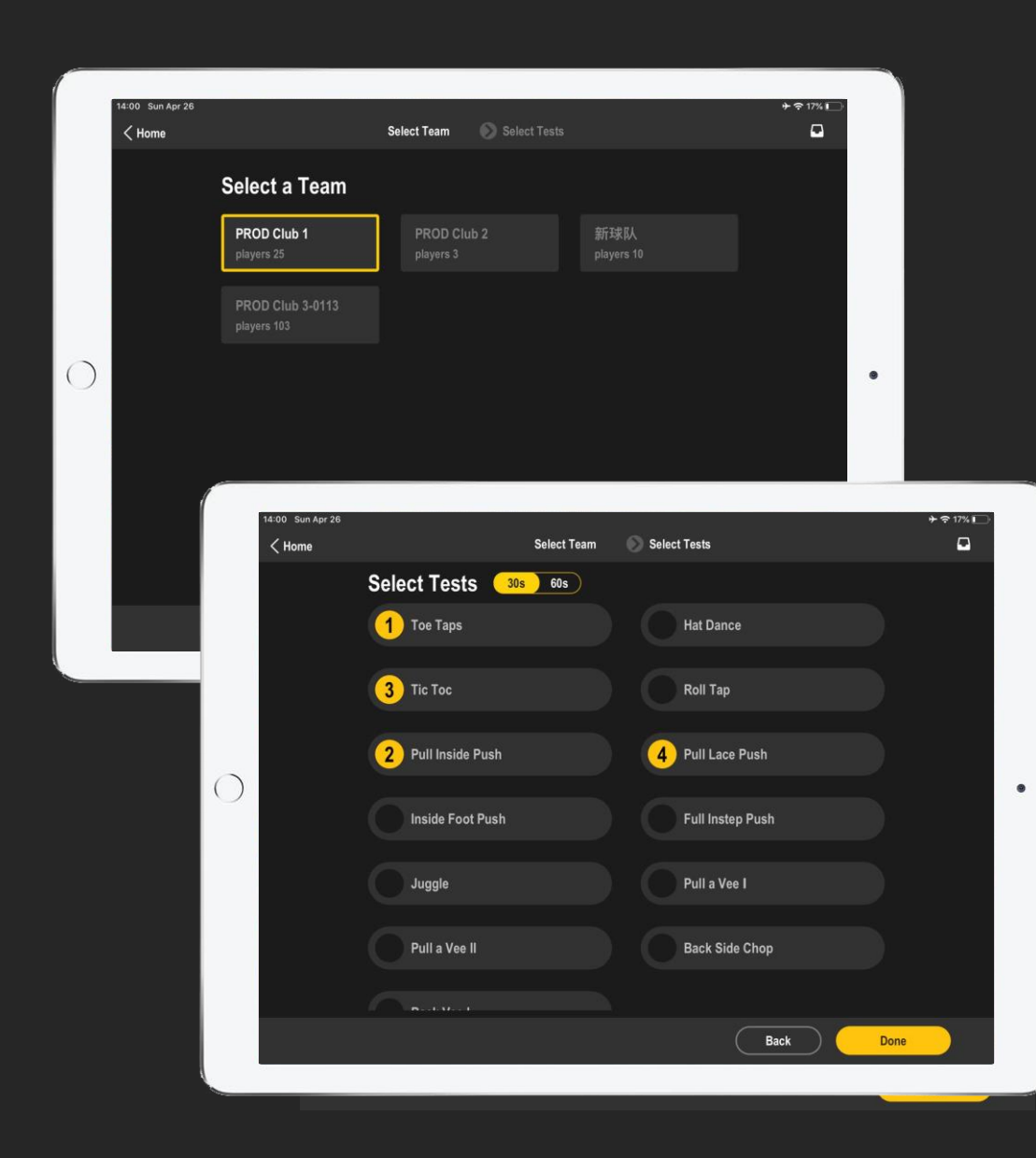

#### **Set up Your Session**

- 1. Select teams for the session
- 2. Select drills for the session. Pick multiple drills if necessary
- 3. Turn on iPad Bluetooth, wake up the smart footballs needed for the test. Wake up no more than 8 smart balls at a time.

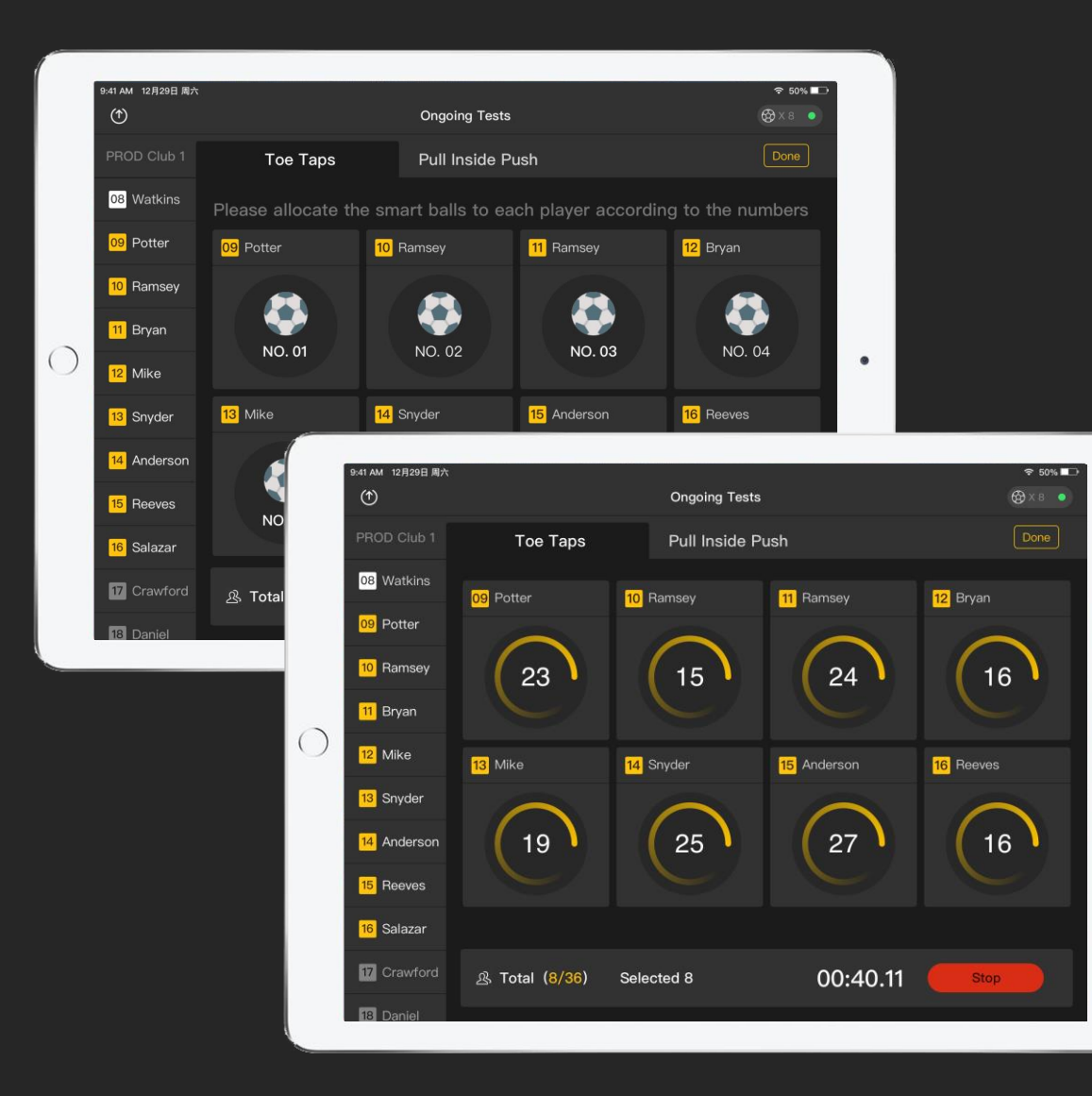

#### **Start the Session**

 $\bullet$ 

- 1. Check if the balls are connected properly with the mark on the top right of the app screen. You can connect to maximum 8 balls.
- 2. Select no more than 8 players for the drill.
- 3. Check names of the balls on the screen, match each player with the correct ball.
- 4. Press start to start the test. Once the test is over, select another 8 players or choose another drill.

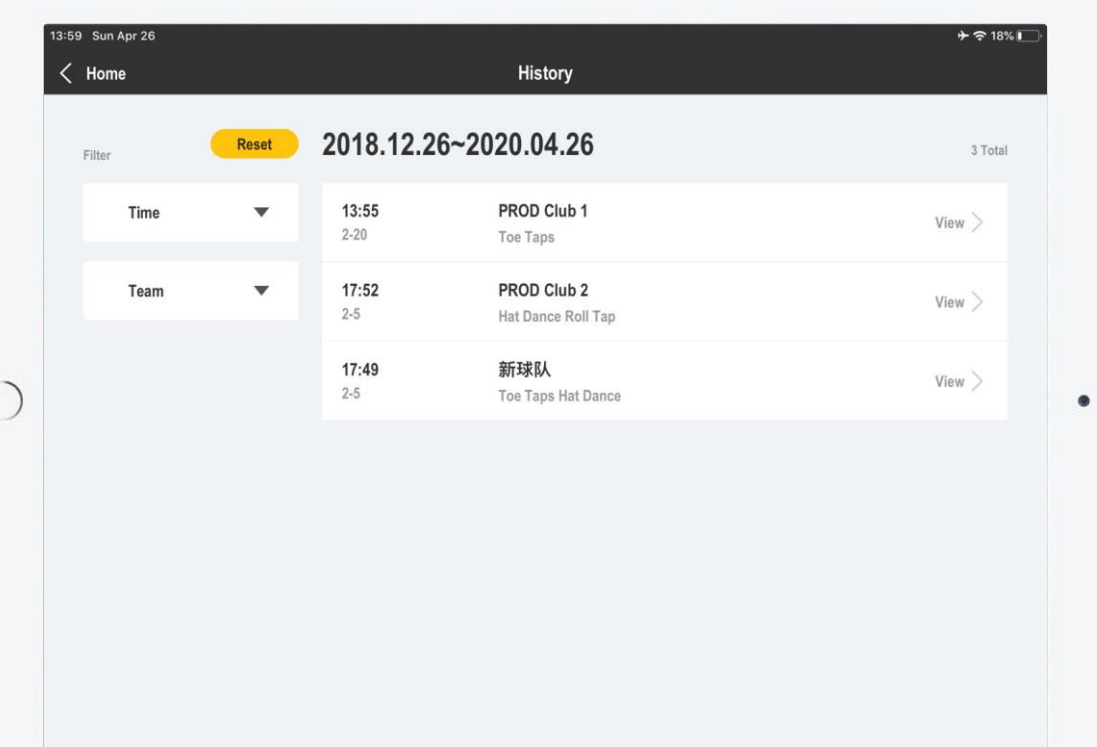

#### **View Reports**

- 1. Once the session is over, tap Done to end the test.
- 2. Wait until data is uploaded, then go to History to view the [session report, or download session reports from https://coach](https://coach-eu.gengee.com/football/#/login)eu.gengee.com/football/#/login

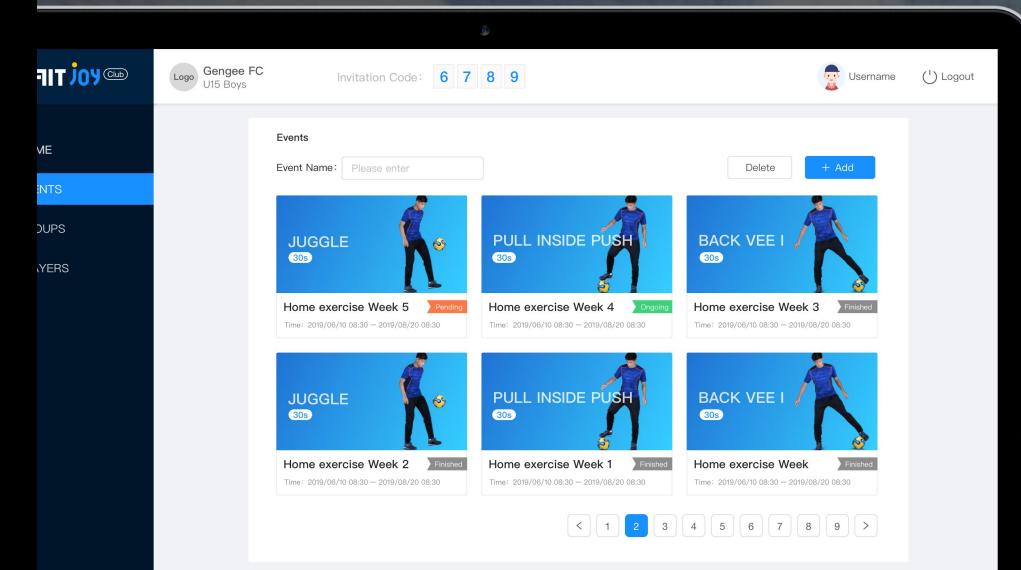

**INSAIT JOY** 

### **INSAIT JOY Club**

**INSAIT JOY** 

INSAIT JOY Club Portal allows you to set up virtual online training sessions, so that your players can join the sessions remotely, and practice with their own INSAIT JOY smart football from anywhere at any time, with minimum space available.

#### **Get Your Club Invitation Code**

- 1. [Visit INSAIT JOY Club portal from here: https://joyclub-](https://joyclub-eu.gengee.com/#/login)
- 2. Login to INSAIT Joy Club portal with the accounts provided
- 3. See above a 4-digit invitation code of the club

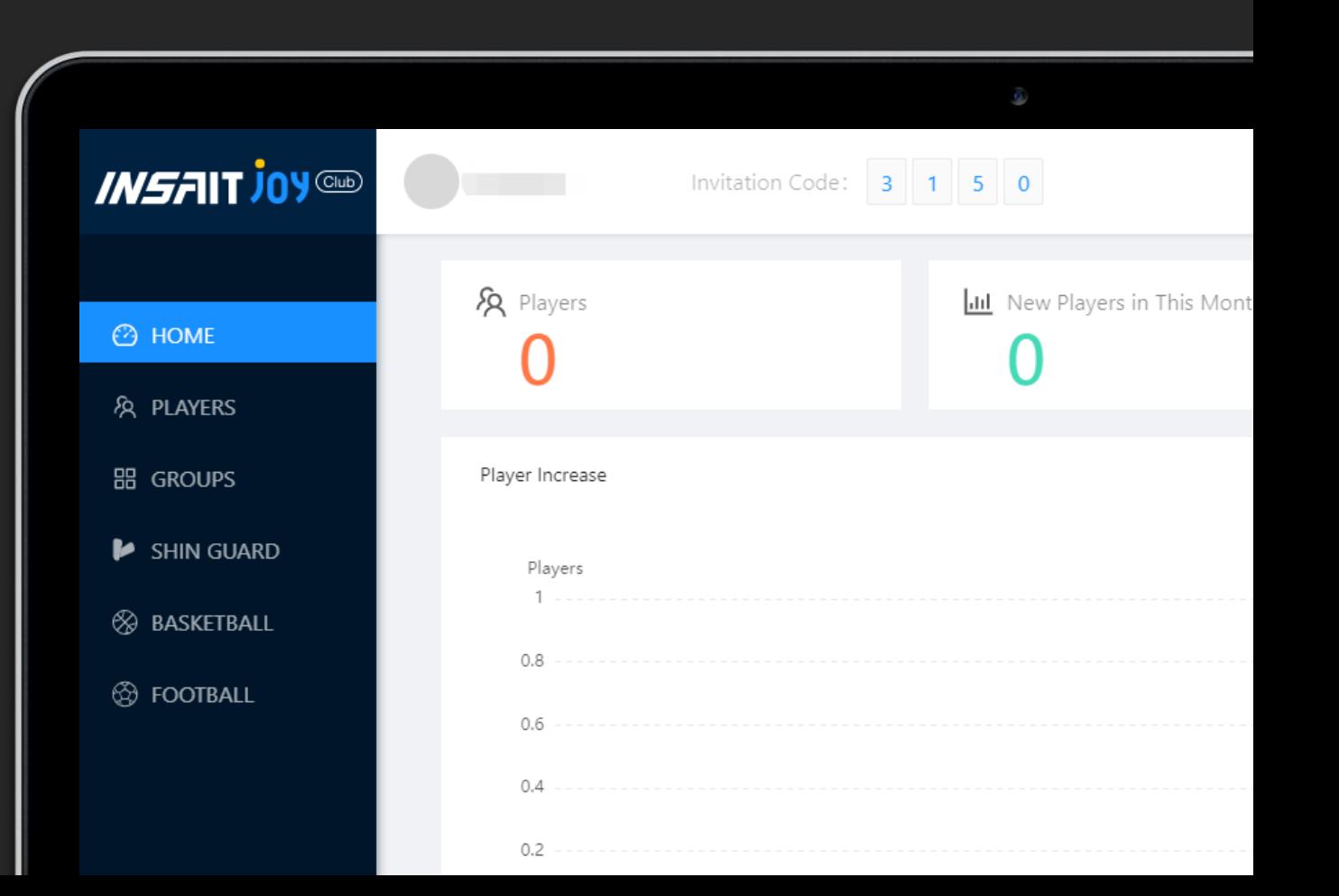

#### **Join the Club**

- 1. Send out invitation code to your players.
- 2. Ask your players to join the club from their own INSAIT JOY app. Go to "Me" page
	- "My Club" "Join a Club", enter the 4-digit invitation code.

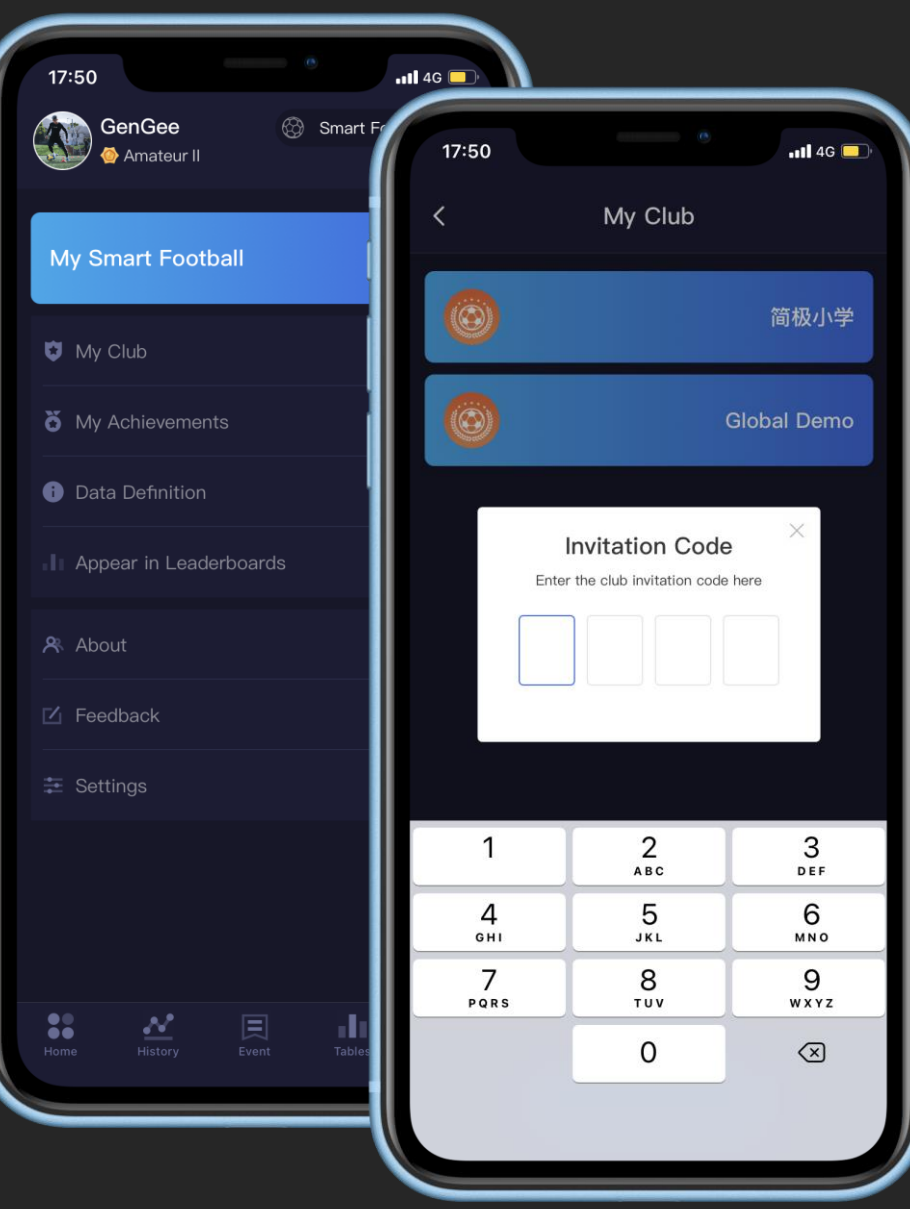

#### **Manage Your Players**

- 1. Create Groups to manage your club
- 2. Add players to a Group to manage your players

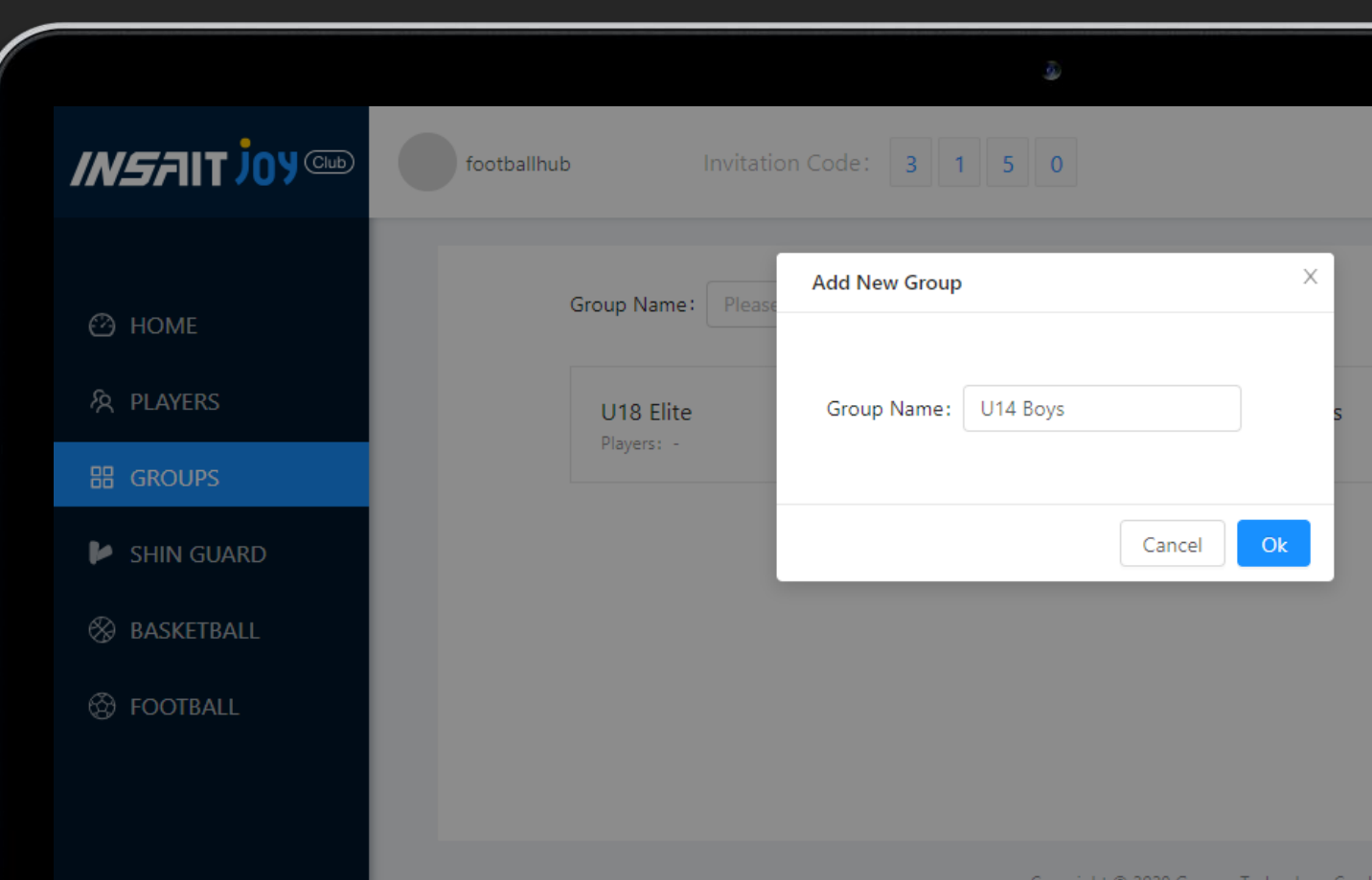

Product specs, design and functionality may change from time to time due to product upgrades

#### **Create a Session**

- 1. Create an online Event, select start and end time of the Event (year-month-date-hour-minutes)
- 2. Select drill and participants of the Event
- 3. Once created, selected players will be able to join the session from their INSAIT JOY app

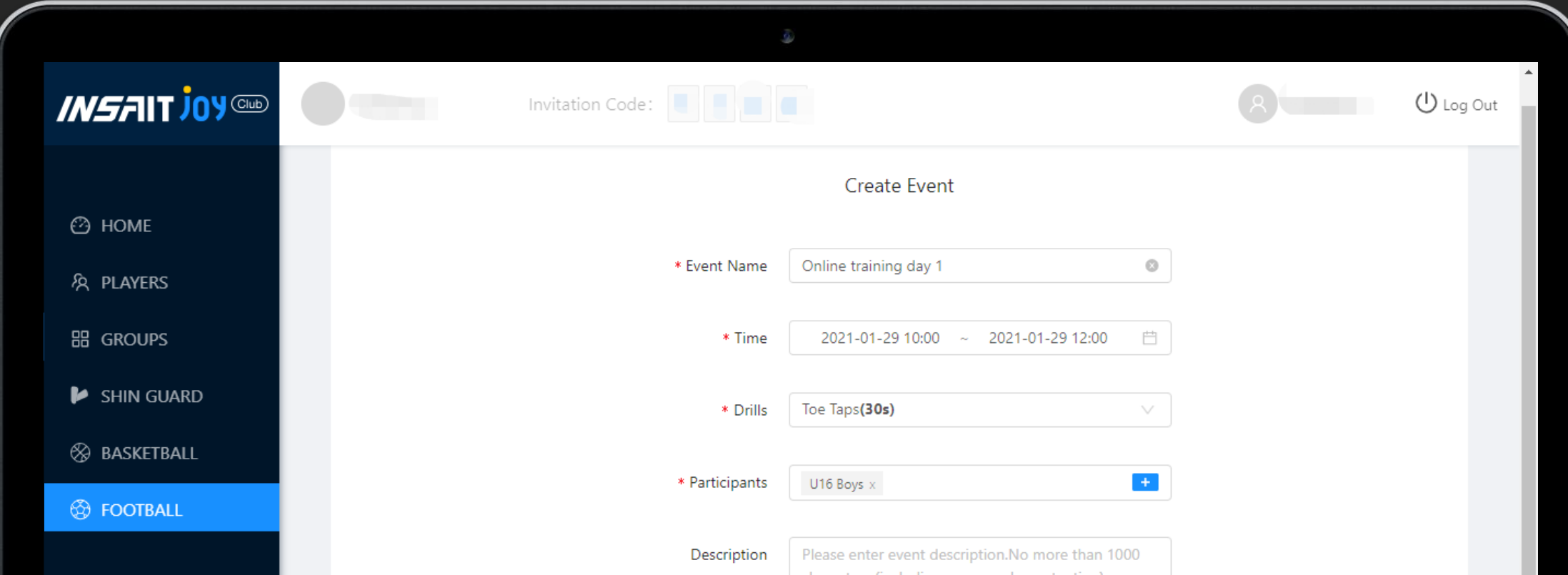

#### **Join the Session**

- 1. Selected players can join an Ongoing Event from Event page of INSAIT JOY app
- 2. Go to Event and find a list of Events the player has been invited
- 3. Choose an Ongoing Event from the list, tap Start, connect to the player's own INSAIT JOY smart football and start the training anywhere possible
- 4. Best result of each player generated will be submitted to the Club portal. Try as many times as possible before end of the Event.

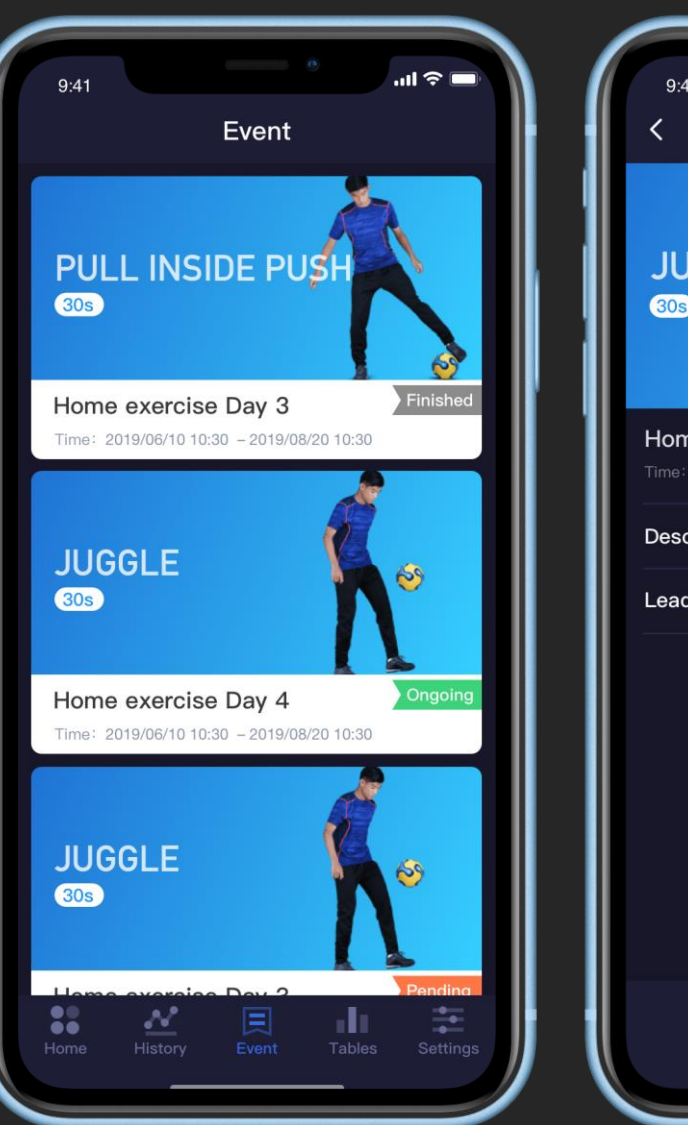

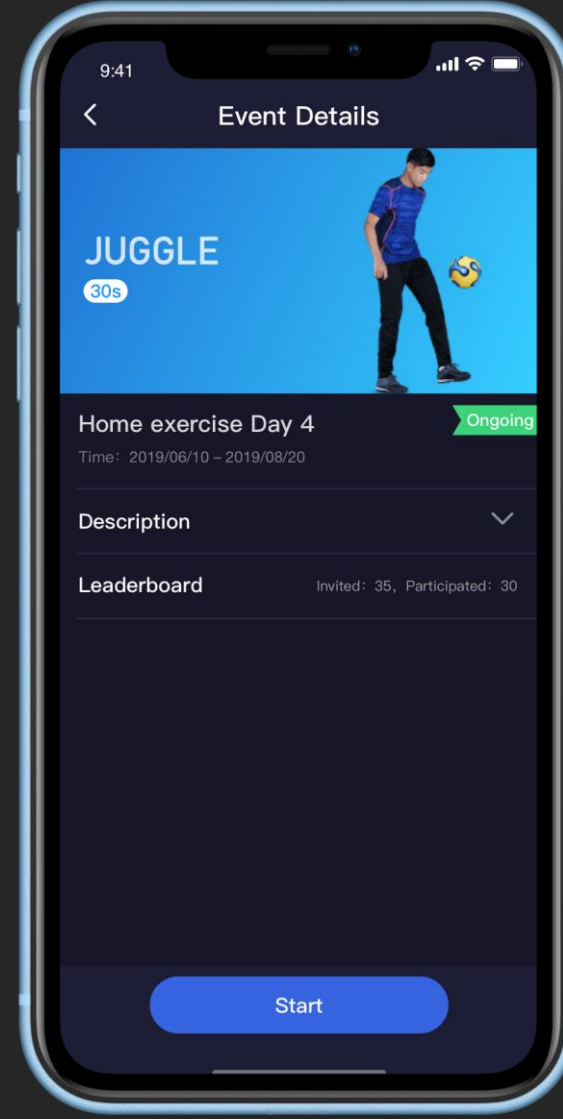

#### **Track Results**

- 1. Best result of each player will be recorded and presented throughout the Event.
- 2. See a leaderboard of player's performance from the Club portal
- 3. Players can also find the leaderboard in INSAIT JOY app
- 4. The Club portal stops collecting results once Event is over

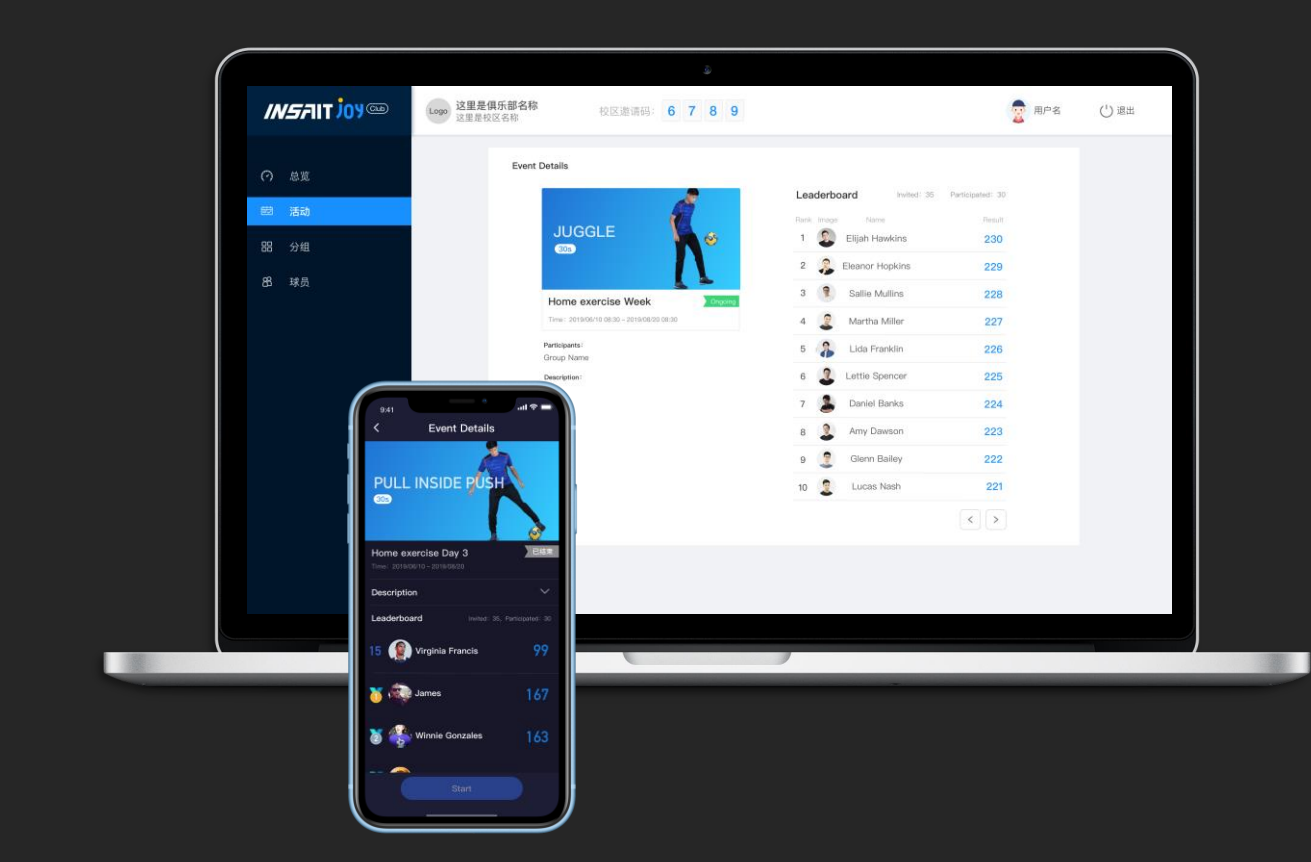

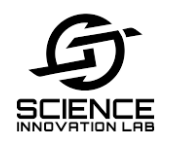

## TRANSFORMING SPORTS WITH TECHNOLOGY & WWW.SCIENCEINNOVATIONLAB.EU

**Varaždin**

Croatia EU

o

+385922443748 info@scienceinnovationlab.eu